## **Instructions for Appearing via Zoom**

## Before your court session

- Determine the technology you will be using (e.g. mobile phone, tablet or computer)
- Download the Zoom application prior to the date listed via your device's app store or www.Zoom.us:

Zoom Cloud Meeting

## Joining the session

- Open application via your device
- Click Join Meeting

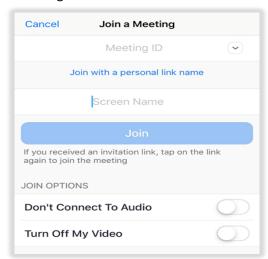

Enter Meeting ID found in your inviteEnter your first and last name as the

screen name

■ Note: the app may enter a screen name that identifies your phone or tablet, such as Dad's iPhone. Please change to your name so that the court can easily identify you.

- Select Join
  - You will then be prompted to enter the meeting password, also located in your invite.
  - Select Continue
    - A preview of your video feed will appear on your screen.
    - Select Join with video

## **Participating in the Session**

- Once admitted into the hearing, you must choose your audio settings:
  - Click Call using internet audio.
    - Call using internet audio will use your device's microphone and speaker
  - Once completed, you will now be able to participate in the hearing.
    - Please keep your microphone muted until your name is called by the Judge.

Note: if you are unable to log in using the Zoom application, please call the court for alternative options.